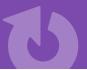

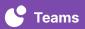

## **Self-Guided Student Learning**

Teachers can asynchronously record short videos to support independent student learning. Students can watch pre-recorded videos for a variety of reasons. A few examples of recordings include:

- → Recording directions to provide students with the opportunity to review expectations independently: if they have a question in class or if they are not in school due to an absence
- → Review lesson highlights for students to access when working independently if they have a question or at home if they are absent
- → Create enrichment content or reteaching content for students to review during independent work

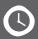

**ESTIMATED TIME** 5–20 minutes depending on the purpose and age of the students

## **GET STARTED**

- → Set up a computer with webcam access in an easy to record location
- → Log into cloud.swivl.com on your device
- → Check that audio is working
- → Make sure your screen displays only the content you want to record Recommended: 1 window with multiple tabs (as many/few as needed) per recording
- → Collect necessary teaching materials to include in recording

## **DIRECTIONS**

- 1 Once you've logged into Teams by Swivl, go to Library and click Add New Project > Record
- Depending on what type of video you are recording, you will select either Webcam recording, Screen recording, or Screen + Webcam
  - Webcam recording will record you as you teach a lesson with instructional materials
  - Screen recording will record your computer's screen as you narrate
  - Screen + Webcam will record your computer's screen with you in the bottom right corner
- 3 Click 'Start recording' when you are ready to begin and click the red 'Stop recording' button when you have finished
- (4) Select 'Upload' to save the video to your Swivl account
- (5) Name the video, select a 'Mode' (typically View only for students), include a Description, and add 'Video tags' to help organize your videos and click Save
- (6) Add bookmarks and/or time stamped comments to provide additional directions
- (7) When you are ready to share the video with your students:
  - Click the video to open it
  - Click the arrow in the top right hand corner
  - Select Weblink from the drop down menu
  - Click I understand, proceed to acknowledge that you understand viewers will not be able to add comments to the video
  - Click Create weblink
  - Click Copy weblink
  - Paste the web link where your students will be able to access it (LMS, shortcut on the computer, email, etc)